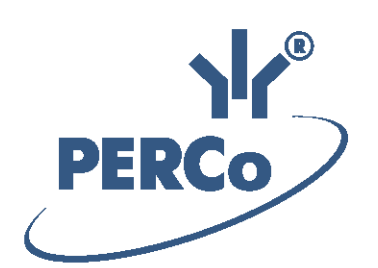

# **Единая система PERCo-S-20**

**Модуль интеграции с видеоподсистемой «Trassir»**

# **PERCo-SM20**

РУКОВОДСТВО ПОЛЬЗОВАТЕЛЯ

Версия ПО: 3.9.8.1

# **СОДЕРЖАНИЕ**

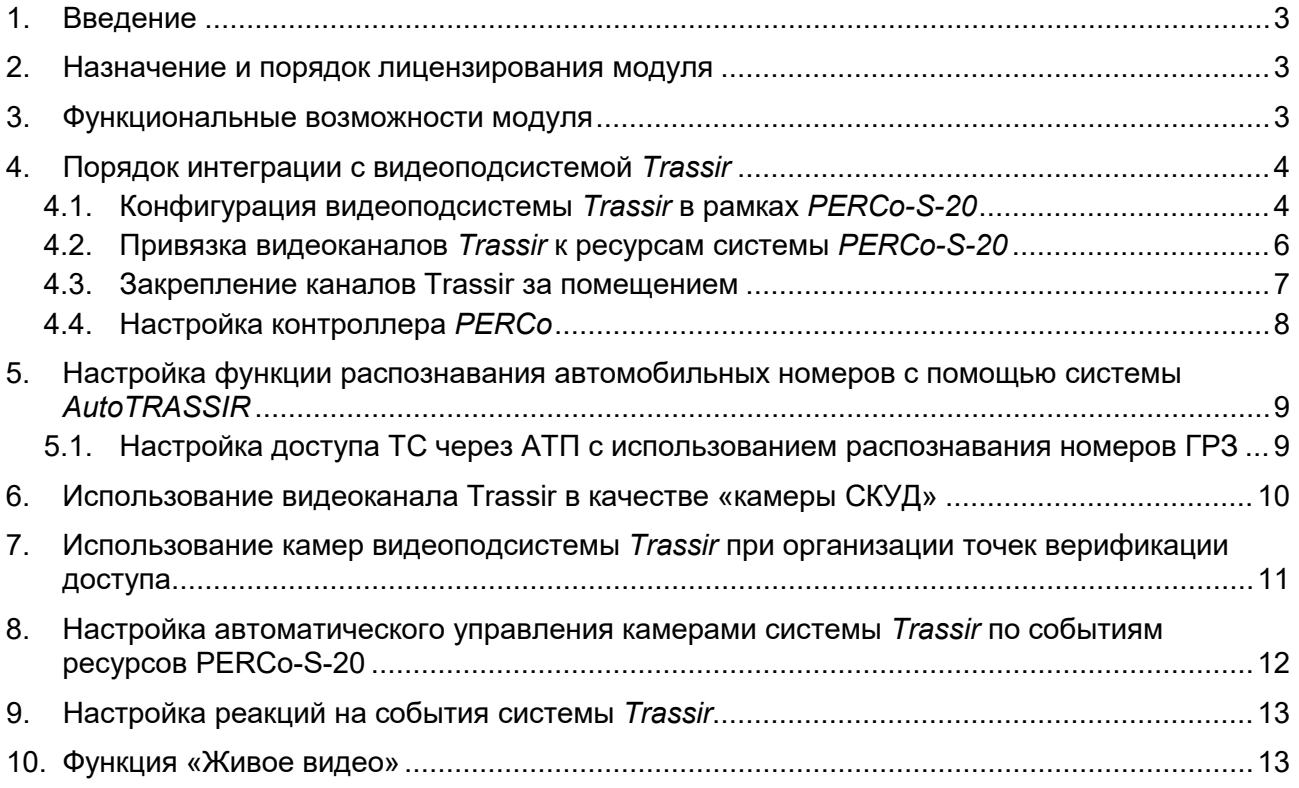

# <span id="page-2-0"></span>**1. Введение**

Настоящее руководство пользователя программного продукта *PERCo-SM20 «Модуль интеграции с видеоподсистемой "Trassir"»* (далее – *модуль интеграции*) содержит описание и последовательность действий при работе с модулем интеграции. Руководство предназначено для администраторов и пользователей *Единой системы безопасности и повышения эффективности предприятия PERCo-S-20* (далее – *система PERCo-S-20*).

Руководство должно использоваться совместно с эксплуатационной документацией на ПО видеоподсистемы *Trassir* производства компании ООО «ДССЛ-Первый», а также с эксплуатационной документацией на ПО системы *PERCo-S-20*.

#### *Примечание:*

Эксплуатационная документация на ПО системы *PERCo-S-20* доступна в электронном виде на сайте компании ООО «PERCo», по адресу: *[www.perco.ru](http://www.perco.ru/support/dokumentaciya/)*, в разделе **Поддержка > Документация**.

Эксплуатационная документация на ПО *TRASSIR* доступна в электронном виде на сайте компании ООО «ДССЛ-Первый», по адресу: *[www.dssl.ru](https://www.dssl.ru/support/tech/documentation/)*, в разделе **Техподдержка > Техническая документация**.

Принятые сокращения:

АТП – автотранспортная проходная;

ГРЗ – государственный регистрационный знак;

ИУ – исполнительное устройство;

ПО – программное обеспечение;

СКУД – система контроля и управления доступом;

ТС – транспортное средство.

#### <span id="page-2-1"></span>**2. Назначение и порядок лицензирования модуля**

Модуль интеграции предназначен для проведения интеграции системы *PERCo-S-20* с видеоподсистемой *Trassir* производства компании ООО «ДССЛ-Первый», что позволяет расширить функциональные возможности *PERCo-S-20* за счет использования ресурсов видеоподсистемы *Trassir*.

Модуль интеграции не требует отдельной установки, он устанавливается автоматически вместе с базовым ПО *PERCo-S-20* и может использоваться в течение 30-ти дневного ознакомительного периода без каких-либо ограничений. В течение этого времени на модуль необходимо приобрести [лицензию](https://www.perco.ru/podderzhka/priobretenie-licenzii-perco-s-20.php) в компании *PERCo* и ввести ключ активации, в противном случае возможность работы системы *PERCo-S-20* с видеоподсистемой *Trassir* блокируется.

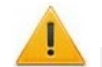

#### *Внимание!*

Для работы модуля интеграции в системе должен быть установлен модуль ПО *PERCo-SM01 «Администратор»*. Также для прикладного использования камер видеоподсистемы *Trassir* в системе *PERCo-S-20* может понадобиться установка других модулей ПО: *PERCo-SM02 «Персонал»*; *PERCo-SM03 «Бюро пропусков»*; *PERCo-SM09 «Верификация»*; *PERCo-SM10 «Прием посетителей»*; *PERCo-SM13 «Центральный пост»*; *PERCo-SM17 «АТП»*.

Также необходимо иметь лицензию на *TRASSIR-Server* или приобрести ее, выбрав при первичном запуске один из вариантов активации. В ознакомительных целях доступна demo-версия ПО, инструкция по активации которой находится на сайте разработчика по адресу: *[www.dssl.ru](https://www.dssl.ru/support/tech/documentation/)*, в описании к *TRASSIR-Server*.

## <span id="page-2-2"></span>**3. Функциональные возможности модуля**

Интеграция системы *PERCo-S-20* с видеоподсистемой *Trassir* предоставляет следующие возможности:

1. [Использование системы автоматического распознавания автомобильных номеров](#page-8-0)  **[AutoTRASSIR](#page-8-0)** при организации АТП. В этом случае в качестве идентификаторов ТС в системе *PERCo-S-20* используются номера их государственных регистрационных знаков, распознанные системой *AutoTRASSIR*.

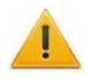

#### *Внимание!*

Привязка видеоканалов *Trassir* с целью реализации функции распознавания номеров возможна только для контроллеров *PERCo-CT13* и *PERCo-CT/L14*.

- 2. [Использование камер видеоподсистемы](#page-9-0) *Trassir* в качестве «камер СКУД», т.е. для фотофиксации событий прохода через ИУ в выбранном направлении в рамках системы *PERCo-S-20*.
- 3. [Использование камер видеоподсистемы](#page-10-0) *Trassir* при организации точек верификации [доступа](#page-10-0).
- 4. [Автоматическое управление камерами видеоподсистемы](#page-11-0) *Trassir* в режиме «online» по факту совершения определенных событий в ресурсах системы *PERCo-S-20.*
- 5. Использование событий, регистрируемых ресурсами видеоподсистемы *Trassir*, для [задания реакций](#page-12-0) для контроллеров и ресурсов системы *PERCo-S-20*.
- 6. [Вывод «живого видео»](#page-12-1) с камер видеоподсистемы *Trassir* при осуществлении контроля над объектом в интерфейсе системы *PERCo-S-20*.

## <span id="page-3-0"></span>**4. Порядок интеграции с видеоподсистемой** *Trassir*

# <span id="page-3-1"></span>**4.1. Конфигурация видеоподсистемы** *Trassir* **в рамках** *PERCo-S-20*

- 1. Скачайте последнюю актуальную версию ПО *TRASSIR-Server*, доступную по ссылке: *[https://www.dssl.ru/support/tech/soft/trassir\\_index.php](https://www.dssl.ru/support/tech/soft/trassir_index.php)*.
- 2. Установите (обновите) ПО и произведите его дальнейшую настройку, следуя инструкции, доступной на сайте *[www.dssl.ru](https://www.dssl.ru/support/tech/documentation/)* в разделе **Техподдержка > Техническая документация > ПО TRASSIR**.

#### *Внимание!*

Сервер *TRASSIR* должен быть запущен в режиме SDK. Подробная информация по настройке сервера также доступна в руководстве пользователя ПО *TRASSIR,* в разделе *«TRASSIR SDK»*.

- 3. Запустите *«Консоль управления PERCo-S-20»* и откройте раздел *«Конфигуратор»*, вкладку *«Конфигурация»*, а затем на панели инструментов раздела нажмите кнопку **Добавить новое устройство** (**Shift+Ctrl+F**).
- 4. В нижней части окна вкладки *«Конфигурация»* станет доступна панель **Поиск по IP-адресу**, в которой необходимо выбрать **Категорию** и ввести **IP-адрес** сервера, на котором установлен *TRASSIR-Server.* Панель имеет следующий вид:

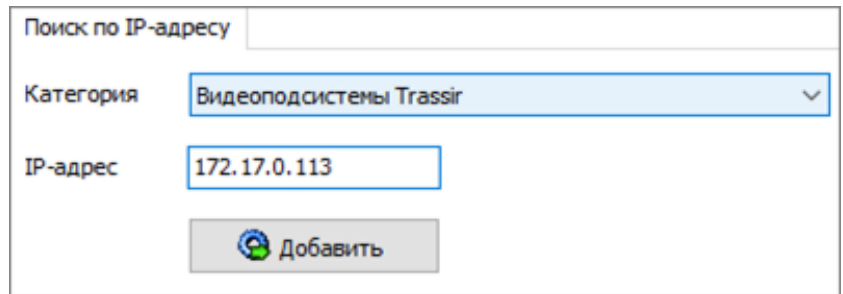

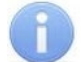

#### *Примечание:*

Для поиска по IP-адресу сервер видеоподсистемы *Trassir* и сервер *PERCo-S-20* должны иметь соответствующие сетевые настройки (см. *Руководство администратора системы PERCo-S-20*).

5. Заполнив поля, нажмите кнопку **Добавить**. Откроется новое окно:

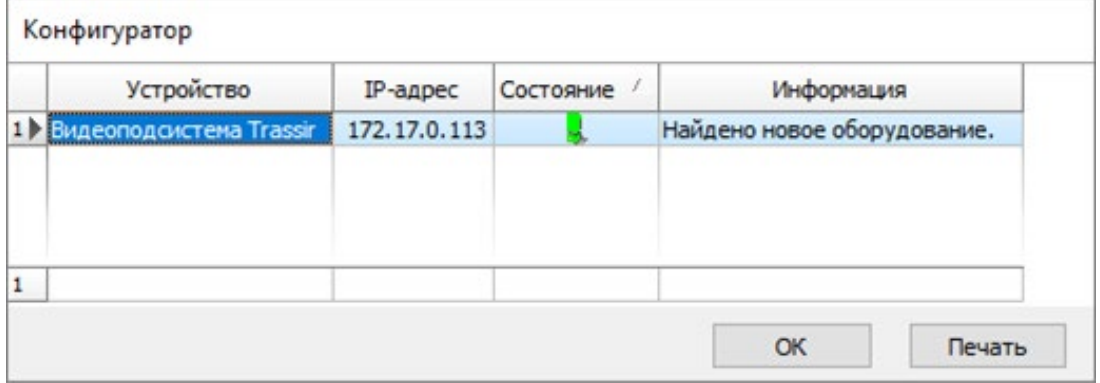

6. Нажмите кнопку **OK**, в списке объектов вкладки *«Конфигурация»* появится пункт **Видеоподсистема Trassir** :

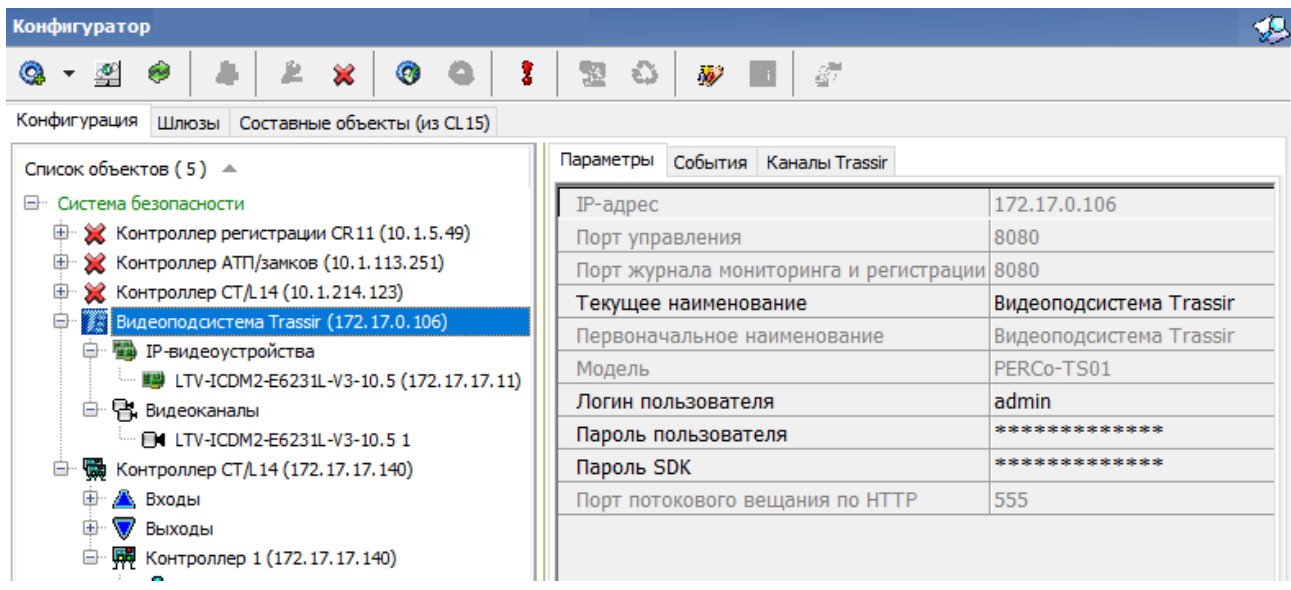

- 7. На вкладке **Параметры** введите *Логин пользователя*, *Пароль пользователя* и *Пароль SDK*, заданные при настройке видеоподсистемы на сервере *Trassir*.
- 8. Проверьте наличие необходимых видеоканалов в подменю видеоподсистемы, при необходимости нажмите кнопку **Обновить конфигурацию** (**Ctrl+Alt+K**), расположенную на панели инструментов раздела.

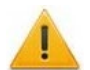

#### *Внимание!*

Все основные параметры видеоподсистемы *Trassir* и ее ресурсов в качестве справочной информации отображаются на вкладке **Параметры**. Возможности их изменить в ПО *PERCo-S-20* не предусмотрено (за исключением названия, логина и паролей видеоподсистемы), это можно сделать только непосредственно на сервере *Trassir*.

9. При необходимости измените сетевые настройки видеоподсистемы *Trassir*. Для этого выделите видеоподсистему в списке объектов, исключите ее из конфигурации при помощи кнопки **Исключить из конфигурации** (**Ctrl+O**), а затем нажмите кнопку **Изменение сетевых настроек** (**Ctrl+T**). Откроется окно:

Модуль ПО PERCo-SM20 «Интеграция с видеоподсистемой "Trassir"»

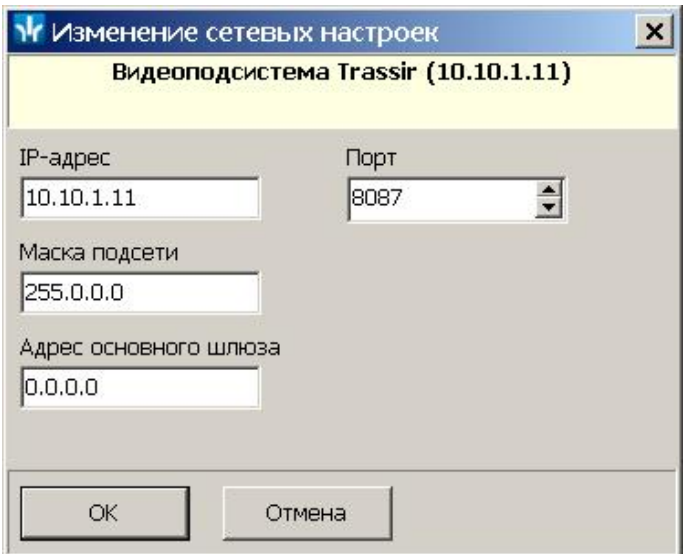

В открывшемся окне при необходимости измените IP-адрес, маску подсети, адрес основного шлюза и порт подключения к серверу видеоподсистемы *Trassir*. Номер порта должен соответствовать номеру, заданному в ПО *TRASSIR*. Нажмите кнопку **ОК** для применения настроек.

Для передачи измененных данных в аппаратуру нажмите кнопку **Передать параметры** (**Ctrl+H**).

# <span id="page-5-0"></span>**4.2. Привязка видеоканалов** *Trassir* **к ресурсам системы** *PERCo-S-20*

К каждому ресурсу системы *PERCo-S-20* (ИУ, считыватели и т.д.) есть возможность привязать один или несколько видеоканалов *Trassir*. Также видеоканалы могут быть привязаны сразу к нескольким ресурсам СКУД.

Для привязки выполните следующие действия:

1. В разделе *«Конфигуратор»* откройте вкладку *«Конфигурация»* и выберите нужный ресурс (контроллер, считыватель), затем в правой области окна откройте вкладку *«Каналы Trassir»*:

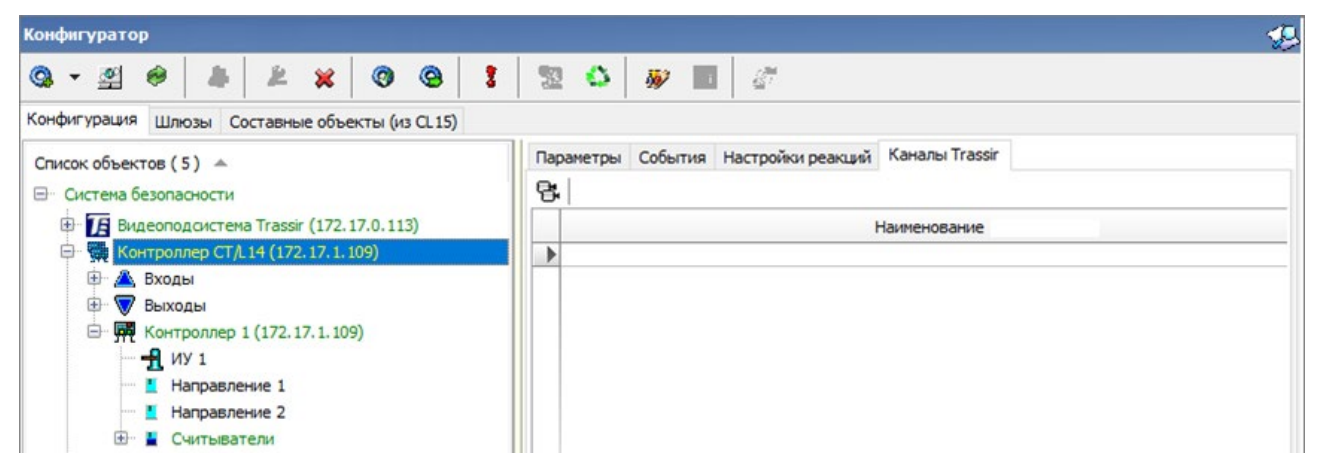

2. Нажмите кнопку **Выбрать каналы Trassir**, после чего откроется окно *«Выбор каналов Trassir»*:

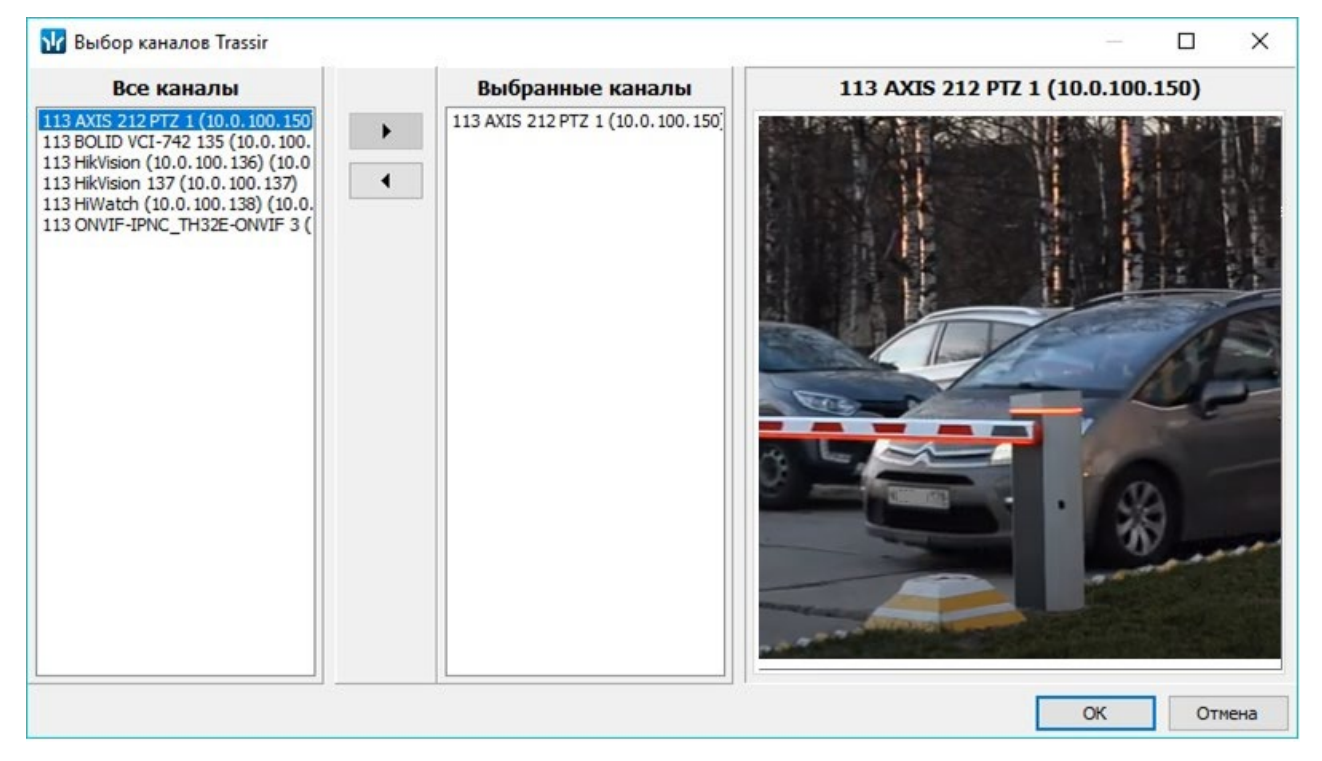

3. В поле **Все каналы** отображены доступные для привязки видеоканалы, а в правой части окна имеется возможность просмотра изображения с выбранной камеры. С помощью

кнопок <sup>1</sup> / 4 добавьте нужные видеоканалы в поле Выбранные каналы и нажмите кнопку **OK**. Окно **Выбор каналов Trassir** будет закрыто, выбранные видеоканалы будут привязаны к ресурсу и добавятся в список вкладки **Каналы Trassir**.

## <span id="page-6-0"></span>**4.3. Закрепление каналов Trassir за помещением**

В разделе *«Помещения и мнемосхема»* есть возможность закрепить видеоканалы *Trassir* за определенным помещением. Для этого, выбрав нужное помещение и выделив видеоканал,

нажмите кнопку **Закрепить устройство за помещением**, после чего закрепленные каналы *Trassir* отобразятся значком на схеме помещения, ранее расположенной на вкладке *«Мнемосхема»*:

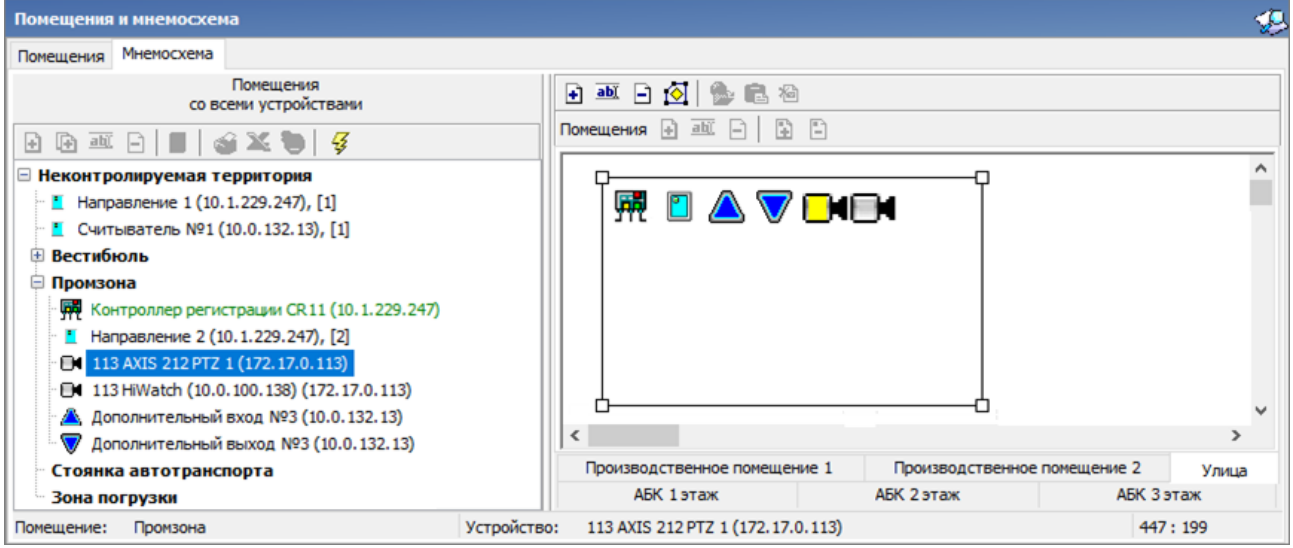

Использование видеоканалов *Trassir* на мнемосхемах в разделах ПО системы *PERCo-S-20* аналогично использованию обычных камер видеоподсистем.

## <span id="page-7-0"></span>**4.4. Настройка контроллера** *PERCo*

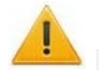

#### *Внимание!*

Привязка видеоканалов *Trassir* с целью реализации функции распознавания номеров возможна только для контроллеров *PERCo-CT/L14* и *PERCo-CT13* (встроенный контроллер электронных проходных *PERCo-KT02.9B*, *PERCo-KT02.9Q*).

- 1. Перейдите в Web-интерфейс контроллера *PERCo*, для которого будет осуществлена привязка видеоканалов *Trassir*.
- 2. Откройте раздел Web-интерфейса **«Конфигурация > Редактировать > Считыватели»**  и выберите нужный считыватель. Откроется новое окно:

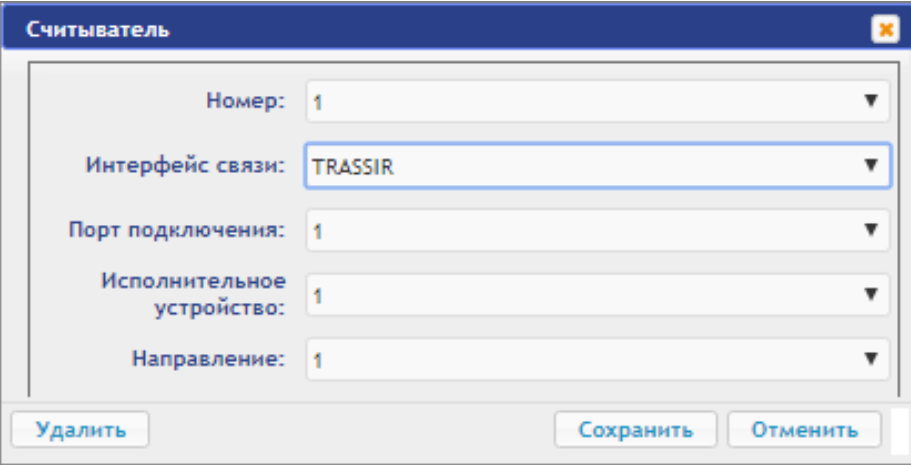

- 3. Измените значение в поле **Интерфейс связи** (в ПО *PERCo-S-20* **Тип**) на *TRASSIR* и нажмите кнопку **Сохранить**.
- 4. В системе *PERCo-S-20* откройте раздел *«Конфигуратор»*, во вкладке *«Конфигурация»*

выберите настраиваемый контроллер и нажмите кнопку **Обновить конфигурацию**  (*Ctrl+Alt+K*). На вкладке *«Параметры»* для выбранного элемента контроллера (считывателя) станут доступны поля **Видеоподсистема Trassir** и **Видеоканал Trassir**, а параметр **Тип** изменит свое значение на **trassir**:

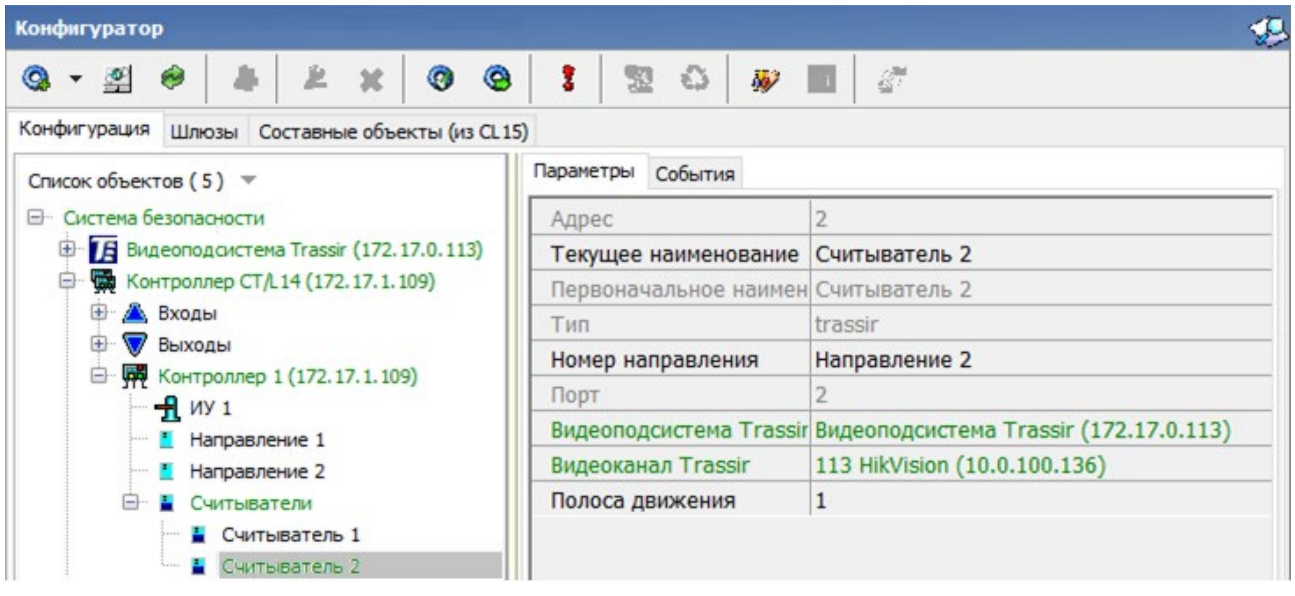

5. Выбрав нужные значения в полях **Видеоподсистема Trassir** и **Видеоканал Trassir**, нажмите кнопку **Передать параметры** (**Ctrl+H**), после чего в Web-интерфейсе контроллера все параметры будут заполнены автоматически:

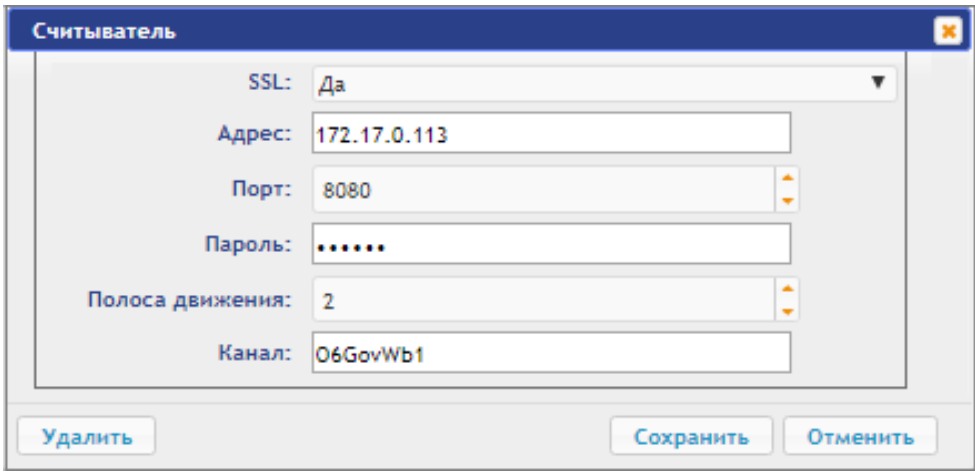

# <span id="page-8-0"></span>**5. Настройка функции распознавания автомобильных номеров с помощью системы** *AutoTRASSIR*

# *Внимание!*

Для работы с распознаванием номеров ГРЗ ТС необходимо наличие активированного модуля ПО *PERCo-SM17 «АТП (Автотранспортная проходная)»*.

*«AutoTRASSIR»* – модуль в составе ПО *TRASSIR*, позволяющий автоматически распознавать номера государственных регистрационных знаков автомобилей, попадающих в поле зрения камер видеонаблюдения. Модуль используется для контроля въезда / выезда автотранспорта на территории предприятий, парковок, пропускных пунктов, а также службами автоинспекции. Распознанный системой *«AutoTRASSIR»* номер ГРЗ ТС может быть использован в качестве идентификатора для АТП в системе *PERCo-S-20.*

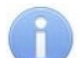

# *Примечание:*

Подробное описание системы *«AutoTRASSIR»* доступно на сайте разработчика по адресу: *[www.dssl.ru](https://www.dssl.ru/support/tech/documentation/)*, в разделе **Техподдержка > Техническая документация > ПО TRASSIR**.

## <span id="page-8-1"></span>**5.1. Настройка доступа ТС через АТП с использованием распознавания номеров ГРЗ**

При организации доступа с использованием распознавания номеров ГРЗ предусматриваются следующие алгоритмы проезда ТС:

- Проезд по номеру ГРЗ ТС, закрепленного за сотрудником, имеющим доступ через АТП.
- Проезд по номеру ГРЗ служебного ТС, имеющего доступ через АТП.
- Проезд по номеру ГРЗ ТС (сотрудника или служебного) с верификацией.
- Проезд по номеру ГРЗ ТС с досмотром (т.е. с комиссионированием картой охранника).
- Проезд по номеру ГРЗ ТС с предъявлением карты водителя.
- Проезд по номеру ГРЗ ТС с предъявлением карты водителя и верификацией.
- Проезд по номеру ГРЗ ТС с предъявлением карты водителя и досмотром.

Привязка номера ГРЗ к ТС сотрудника (служебному ТС) осуществляется следующим образом:

- 1. В разделе *«АТП: Транспортные средства»* добавьте ТС в общий список и внесите все данные ТС сотрудника (служебного ТС).
- 2. В параметрах ТС сотрудника (служебного ТС) внесите номер ГРЗ ТС. Также номер ГРЗ ТС можно узнать, сгенерировав событие запрета проезда через АТП на данном ТС (подъехать на ТС к точке контроля), и затем скопировав его из названия события в разделе *«События устройств и действия пользователей»*.

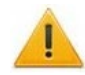

#### *Внимание!*

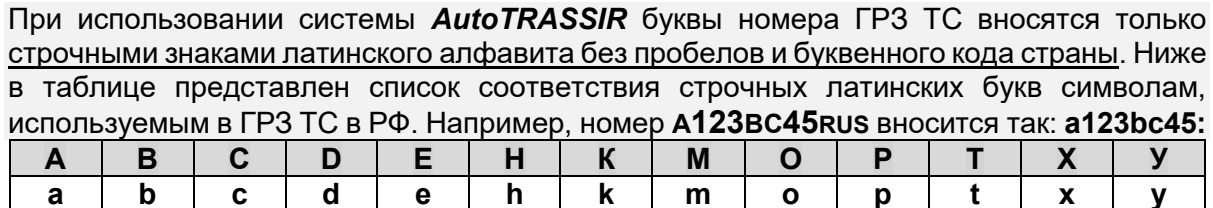

3. Задайте ТС сотрудника (служебному ТС) все необходимые права доступа через АТП (см. *Руководство пользователя модуля ПО PERCo-SN01* и *Руководство пользователя модуля ПО PERCo-SM17*).

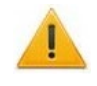

#### *Внимание!*

Для проезда через АТП по номеру ГРЗ в правах доступа значение параметра **Схема идентификации** должно быть установлено «**карта**» или «**карта или палец**».

Организация процесса верификации и комиссионирования с использованием распознавания номеров ГРЗ аналогична стандартным операциям в ПО *PERCo-S-20* (см. *Руководство пользователя модуля ПО PERCo-SN01* и *Руководство пользователя модуля ПО PERCo-SM17*).

# <span id="page-9-0"></span>**6. Использование видеоканала Trassir в качестве «камеры СКУД»**

В системе *PERCo-S-20* предусмотрена возможность фотофиксации событий прохода через ИУ в выбранном направлении с помощью камер, привязанных к данному ресурсу (камер СКУД).

В качестве камеры СКУД для направления точки прохода (считывателя) также можно использовать видеоархив *Trassir* для просмотра записи видеоканала, привязанного к данному направлению (считывателю).

Для этого в разделе *«События устройств и действия пользователей»* с помощью

кнопки **Получить данные** и параметров выпадающего окна **Выборка** найдите необходимое событие прохода в данном направлении через точку прохода и выделите его в

общем списке. Затем на панели инструментов раздела с помощью кнопки X. находящейся

справа от кнопки **Просмотр видеоархива**, в выпадающем меню выберите **Просмотр видеоархива TRASSIR**:

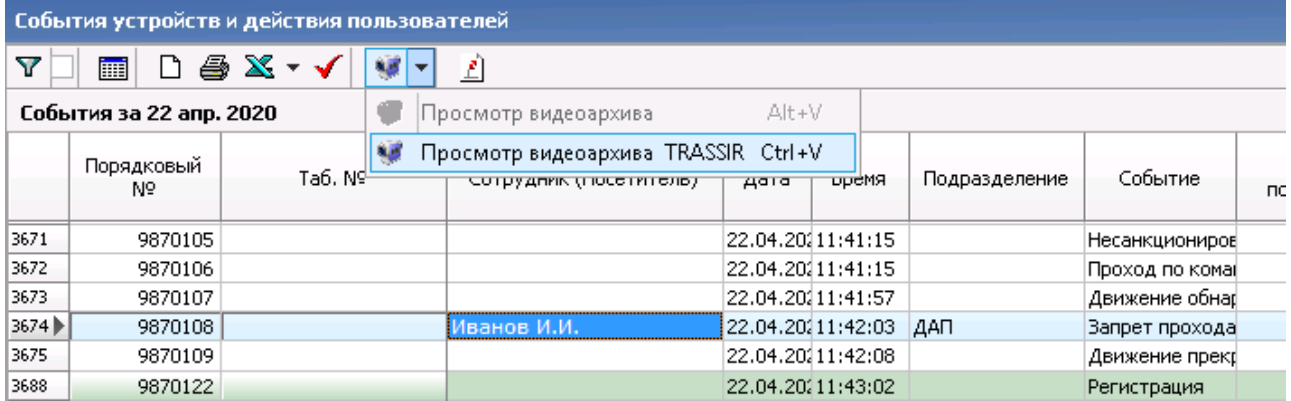

Откроется окно **Проигрыватель Trassir** со стандартным инструментарием для просмотра кадров из видеоархива *Trassir*, относящихся к данному событию:

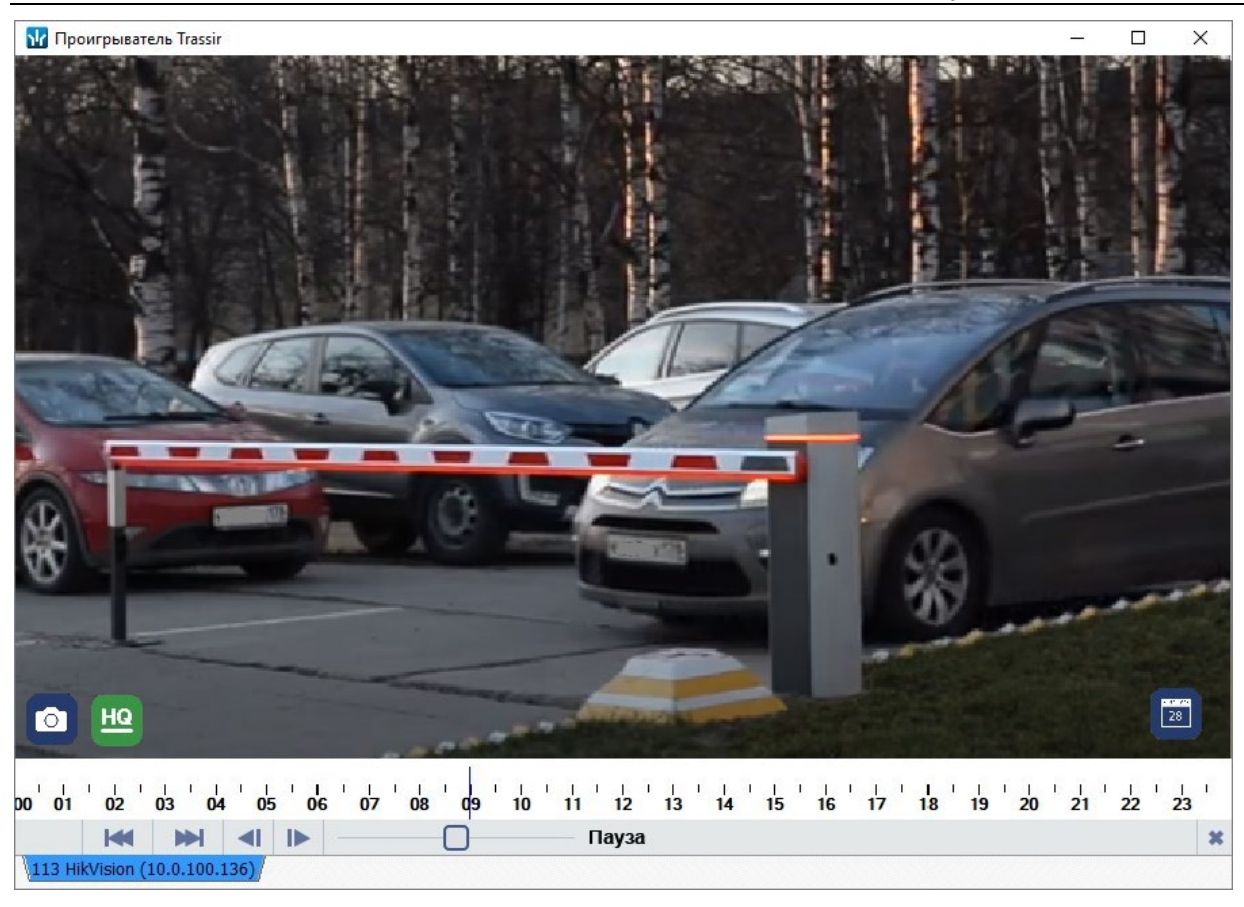

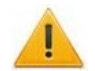

# *Внимание!*

Видеоархив *Trassir* обновляется с установленной в нем периодичностью, поэтому просмотреть видеофайл определенного события возможно только при условии, что он имеется на данный момент в видеоархиве *Trassir*.

# <span id="page-10-0"></span>**7. Использование камер видеоподсистемы** *Trassir* **при организации точек верификации доступа**

Камеры видеоподсистемы *Trassir* можно использовать для организации точек верификации доступа в разделах системы *PERCo-S-20*:

- *«Верификация»*,
- *«АТП: верификация»*,
- *«Центральный пост охраны»*,
- *«Прием посетителей»*.

Процесс включения видеоканала *Trassir* в состав точки верификации аналогичен настройке обычных камер видеоподсистем.

Кадры верификации с видеоканалов *Trassir* сохраняются в тех же папках, что и кадры с обычных камер видеоподсистем.

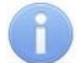

#### *Примечание:*

При включении в состав точки верификации видеоканалам *Trassir* указываются те же параметры записи, что и для видеоканалов системы *PERCo-S-20*:

- **Количество видеокадров предзаписи**;
- **Количество записываемых видеокадров**;
- **Частота записи видеокадров** (**кадр/сек**.).

# <span id="page-11-0"></span>**8. Настройка автоматического управления камерами системы**  *Trassir* **по событиям ресурсов PERCo-S-20**

В системе *PERCo-S-20* предусмотрена возможность задания реакций на события, регистрируемые ресурсами системы, в том числе и автоматическое управление камерами видеоподсистемы *Trassir*. Возможные источники реакций выбираются на вкладке **События**

для ресурса системы *PERCo-S-20* с помощью кнопки **Добавить реакцию на событие**. Далее в открывшемся окне **Выбор реакций на события** необходимо выбрать ресурс видеоподсистемы *Trassir* и выбрать необходимое действие управления камерой – **Начать запись**, **Прервать запись**, **Сделать скриншот**:

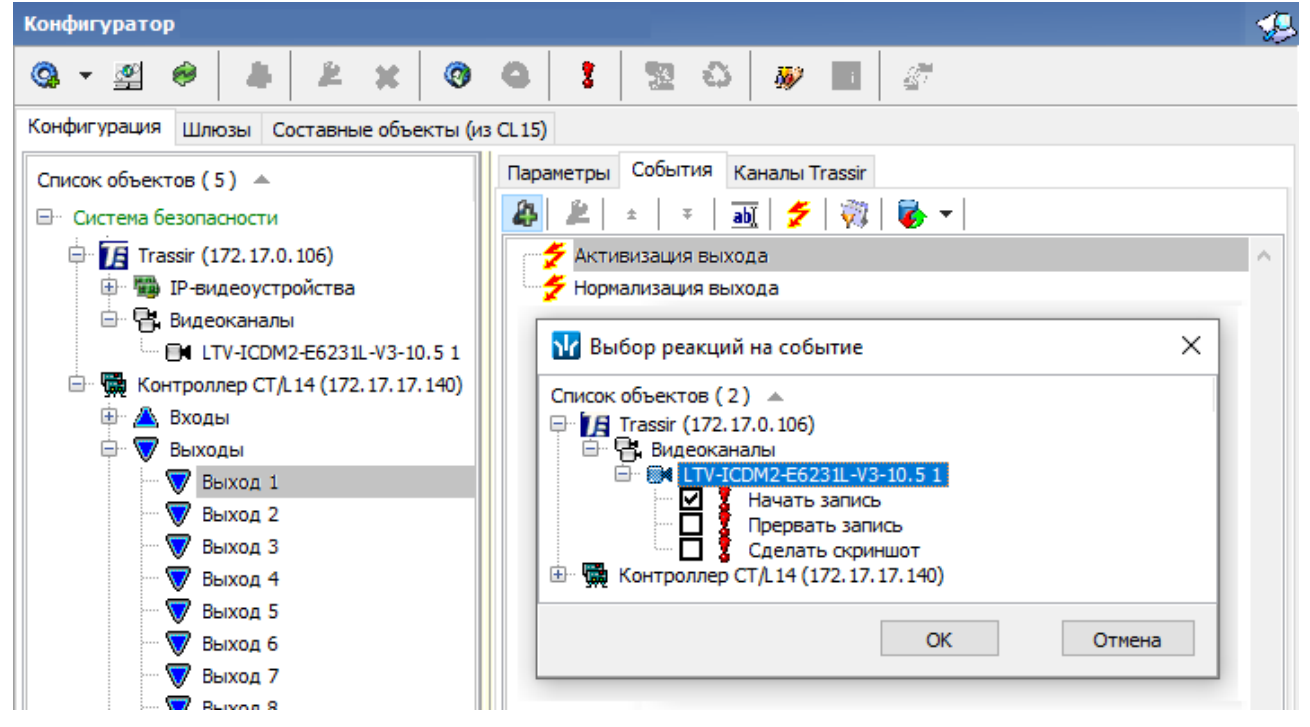

Более подробно алгоритм настройки реакций на события описан в *Руководстве пользователя модуля ПО PERCo-SN01*.

# <span id="page-12-0"></span>**9. Настройка реакций на события системы** *Trassir*

Также в системе *PERCo-S-20* предусмотрена возможность задания реакций на события, регистрируемые ресурсами видеоканалов системы *Trassir*. Возможные источники реакций выбираются на вкладке **События** выбранного ресурса видеоподсистемы *Trassir* с помощью

кнопки **Добавить реакцию на событие**. Далее в открывшемся окне **Выбор реакций на события** необходимо выбрать ресурс *PERCo-S-20* и выбрать необходимую реакцию на событие видеоканала *Trassir* из предлагаемого списка:

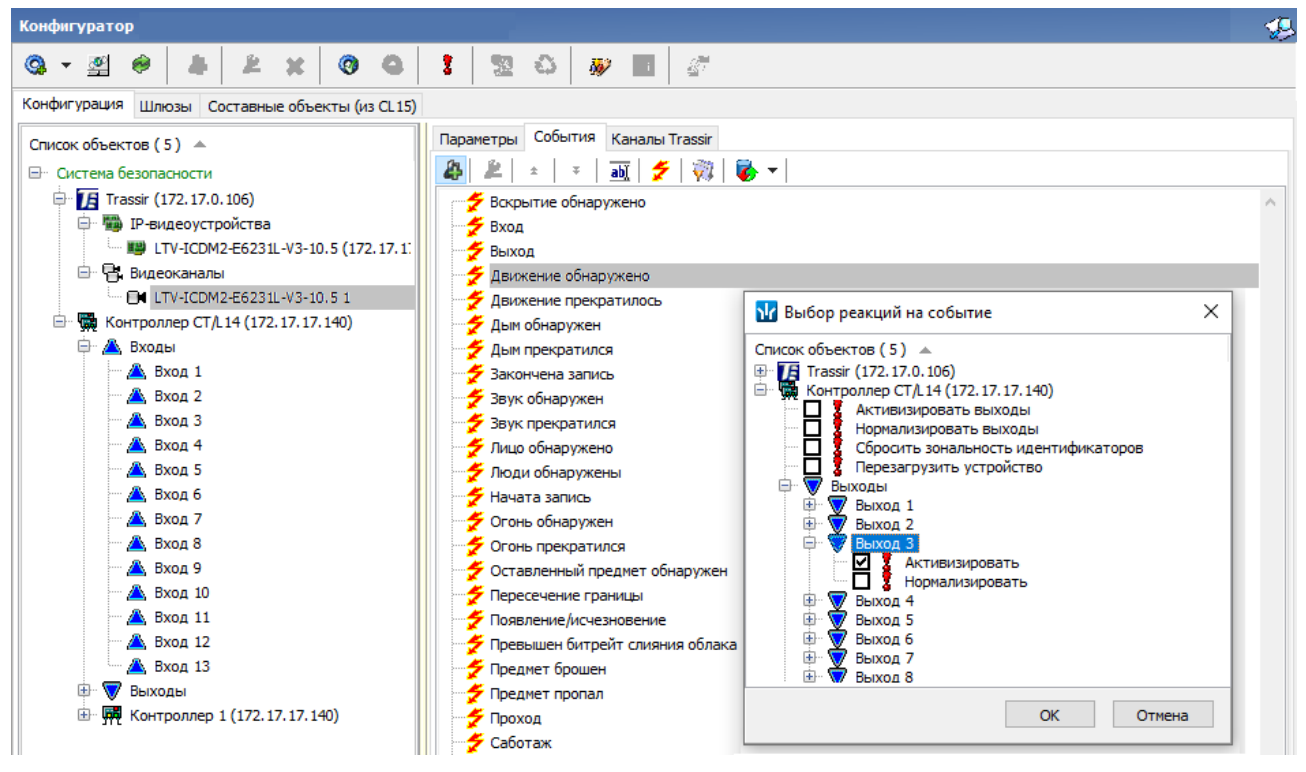

Более подробно алгоритм настройки реакций на события описан в *Руководстве пользователя модуля ПО PERCo-SN01*.

# <span id="page-12-1"></span>**10. Функция «Живое видео»**

Интеграция с видеоподсистемой *Trassir* позволяет осуществлять контроль над объектом в интерфейсе системы *PERCo-S-20* посредством вывода «живого видео» с камер видеоподсистемы*.*

Функция предоставляет возможность отображения «живого видео» в режиме «online» при переходе c:

- событий, формирующихся «online» в *«Журнале регистрации»* раздела *«Центральный пост охраны»*;
- ресурсов и камер видеоподсистемы *Trassir*, расположенных на мнемосхеме в разделе *«Центральный пост охраны»*.

Для отображения «живого видео» в разделе *«Центральный пост охраны»* необходимо выбрать на мнемосхеме видеоканал, щелчком правой клавиши мыши вызвать меню и выбрать пункт **Живое видео**:

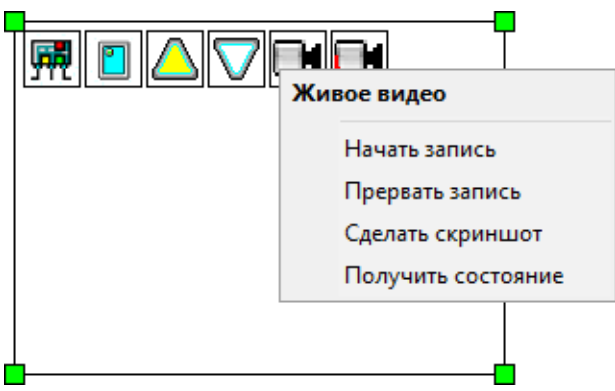

На панели камер отобразится видеоизображение с выбранного канала *Trassir*.

Также в меню доступны следующие функции:

- **Начать запись** включение записи камеры в архив видеоподсистемы *Trassir*;
- **Прервать запись** выключение записи камеры в архив видеоподсистемы *Trassir*;
- **Сделать скриншот** позволяет сохранить скриншот «живого видео*»*. Сохранение скриншота осуществляется в архив видеоподсистемы *Trassir*;
- **Получить состояние** позволяет вывести окно с информацией о состоянии видеоканала.

Для просмотра изображений со всех видеоканалов *Trassir*, привязанных к ресурсу СКУД (контроллеру), вызовите меню щелчком правой клавиши мыши по значку ресурса на мнемосхеме и выберите пункт **Привязанные видеоканалы**:

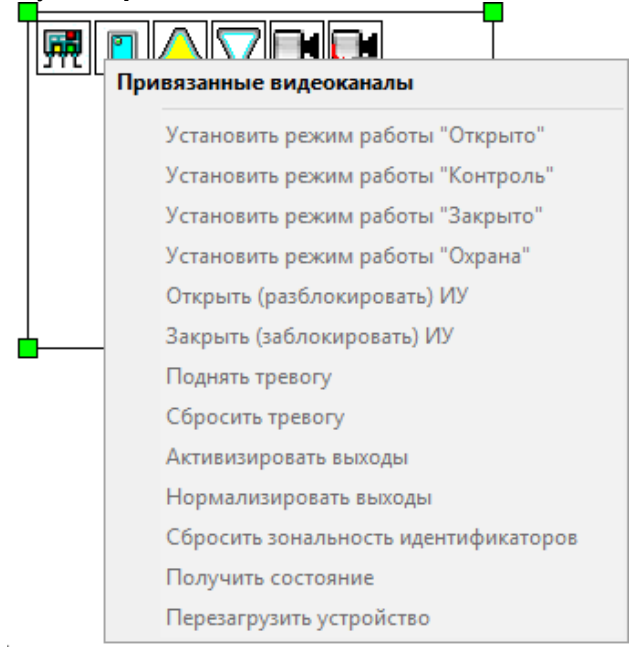

# **ООО «ПЭРКо»**

Call-центр: 8-800-333-52-53 (бесплатно) Тел.: (812) 247-04-57

Почтовый адрес: 194021, Россия, Санкт-Петербург, Политехническая улица, дом 4, корпус 2

Техническая поддержка: Call-центр: 8-800-775-37-05 (бесплатно) Тел.: (812) 247-04-55

- **system@perco.ru**  по вопросам обслуживания электроники систем безопасности
- **turnstile@perco.ru**  по вопросам обслуживания турникетов и ограждений
	- **locks@perco.ru** по вопросам обслуживания замков

 **soft@perco.ru** - по вопросам технической поддержки программного обеспечения

# www.perco.ru

Кор. 15.07.2020

www.perco.ru тел: 8 (800) 333-52-53

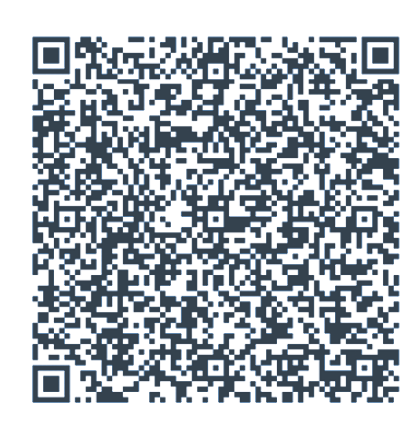